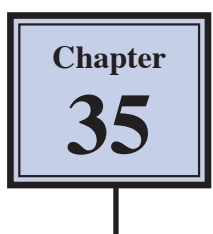

The TIMELINE ANIMATION section of the ANIMATION panel can also be used to create animations.

# **Creating Bouncing Icons**

Let's create some bouncing balls and save them as an animated GIF. This will simulate the icons in the dock of the Macintosh system when a software error message is displayed or when an e-mail is received in programs like Thunderbird.

### **A Loading the Prepared file**

The balls have been prepared for you.

- 1 Load Photoshop or close the current files then display the FILE menu and select OPEN.
- 2 Access the PScs5 SUPPORT FILES, open the CHAPTER 35 folder and load the file:

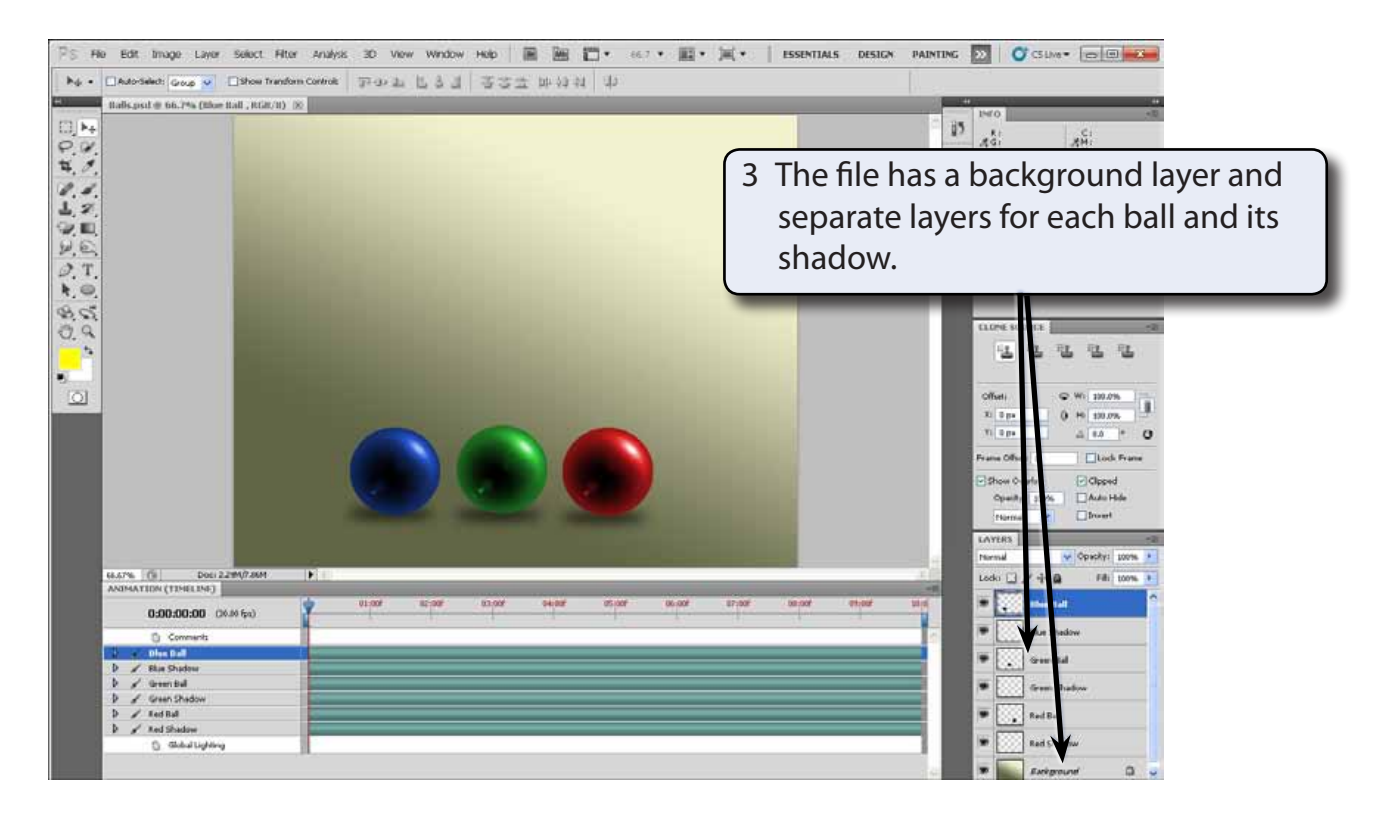

Balls

## **B Opening the Animation Panel**

This time the TIMELINE ANIMATION section of the ANIMATION panel will be used.

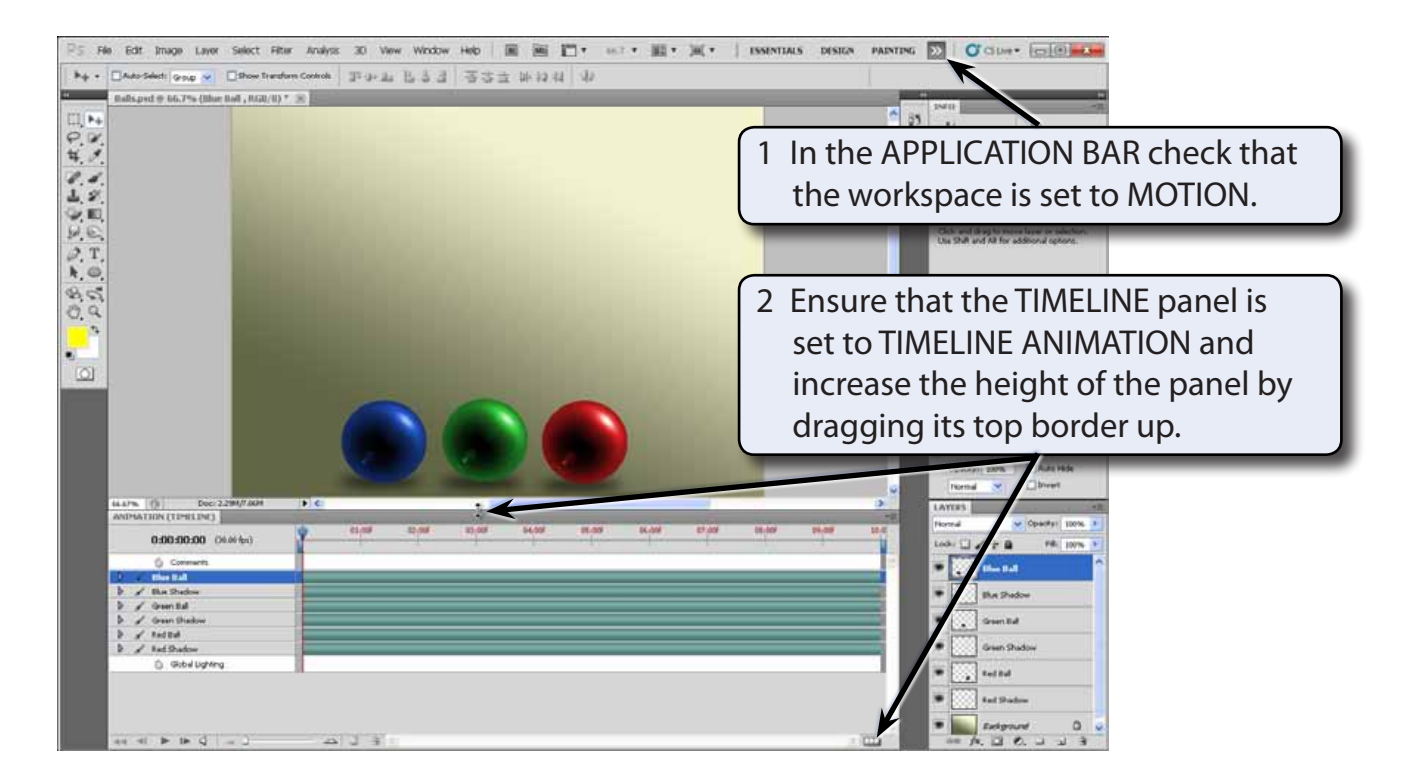

3 The following diagram labels the TIMELINE ANIMATION section of the ANIMATION panel.

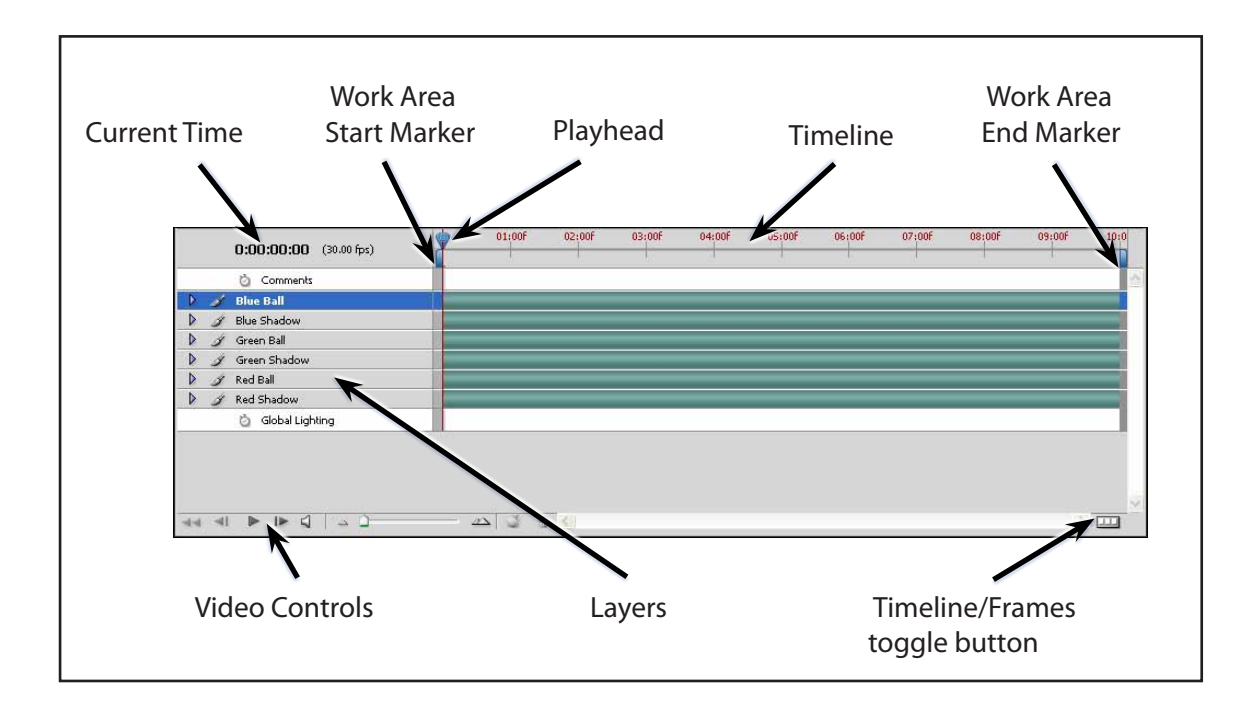

### **C Setting the Animation Duration**

The WORK AREA markers in the ANIMATION panel are used to set the duration of the animation. In this case a 3 second animation will be created.

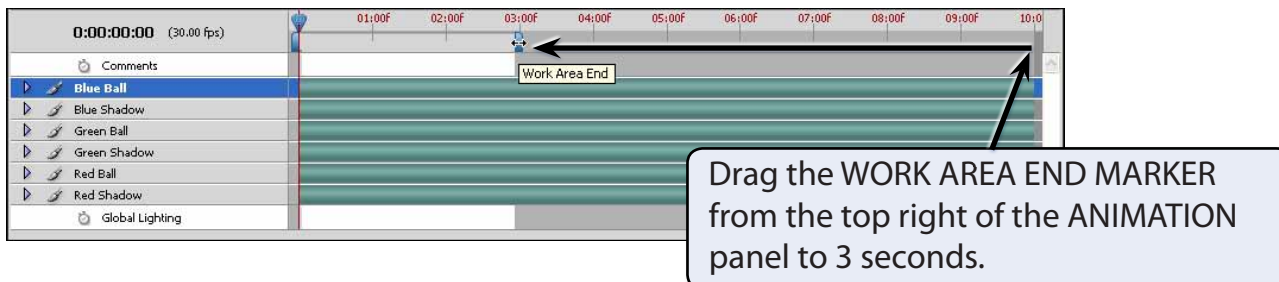

### **D Animating the Green Ball**

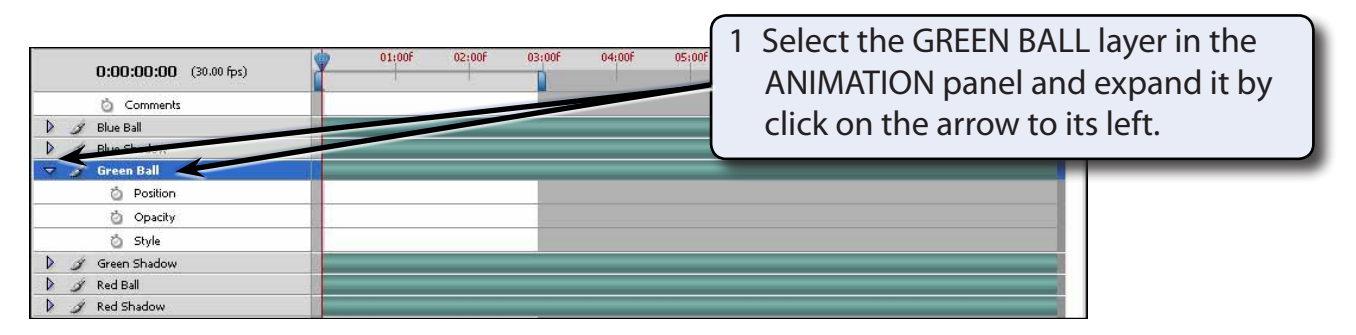

**NOTE: You can animate the position, opacity or style of the layer.**

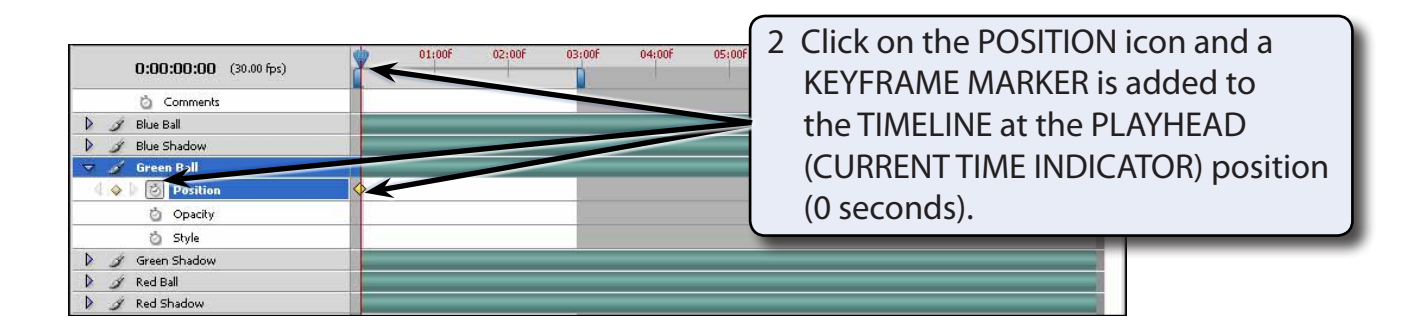

#### **NOTE: A KEYFRAME is where a significant change occurs in the animation.**

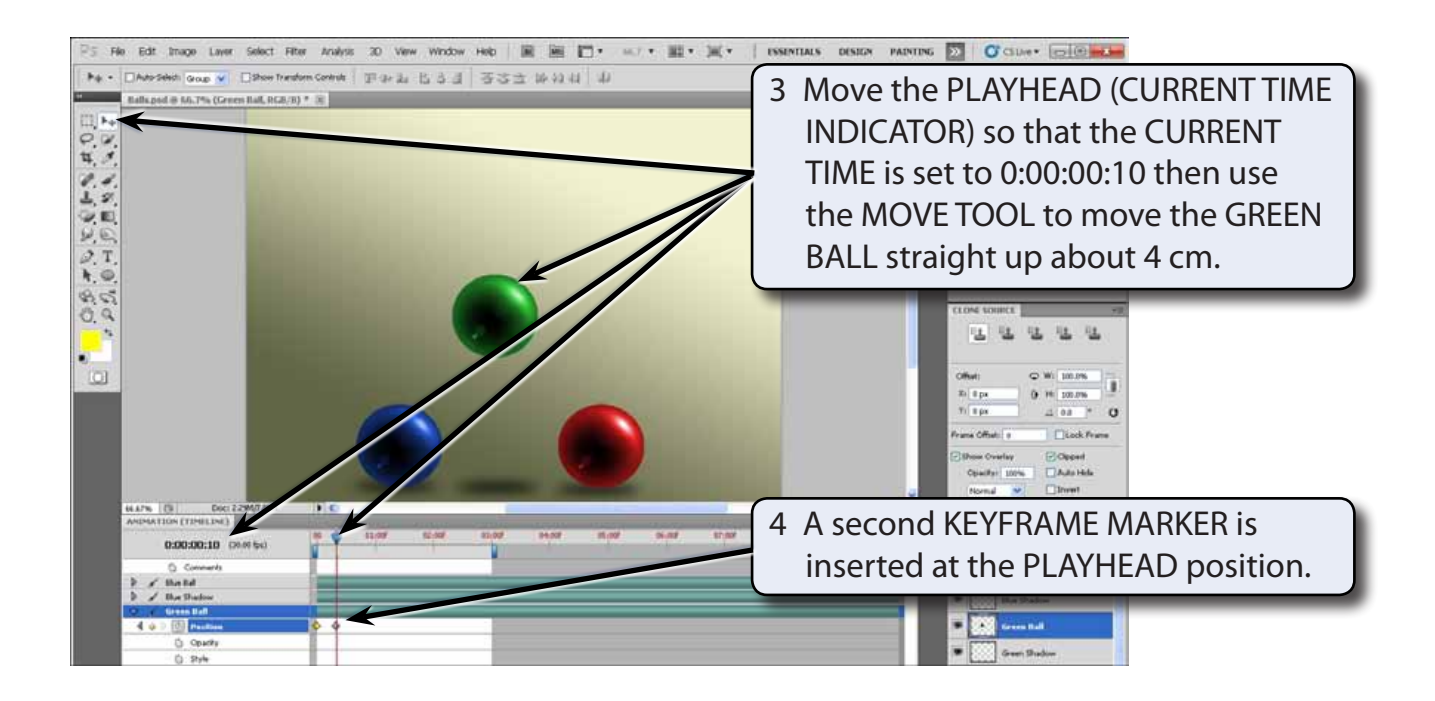

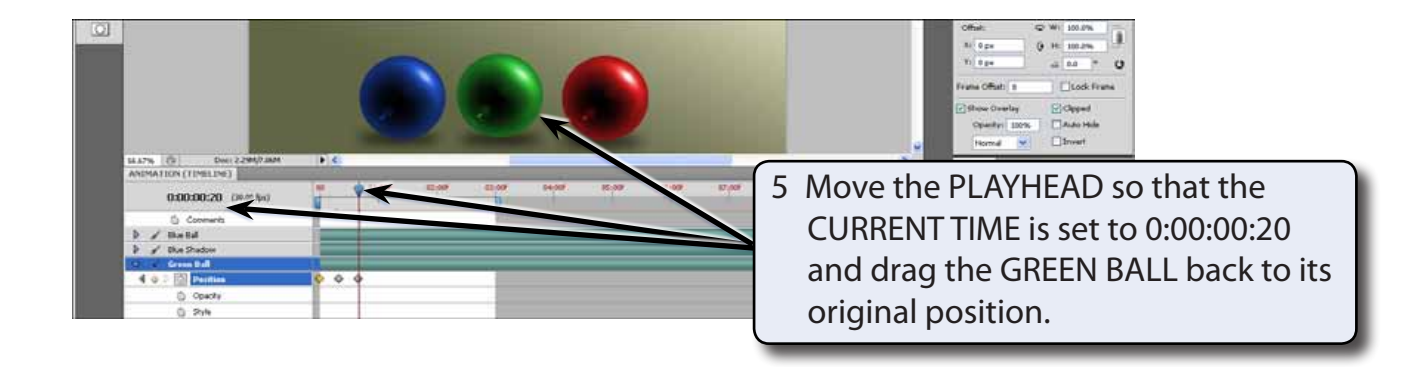

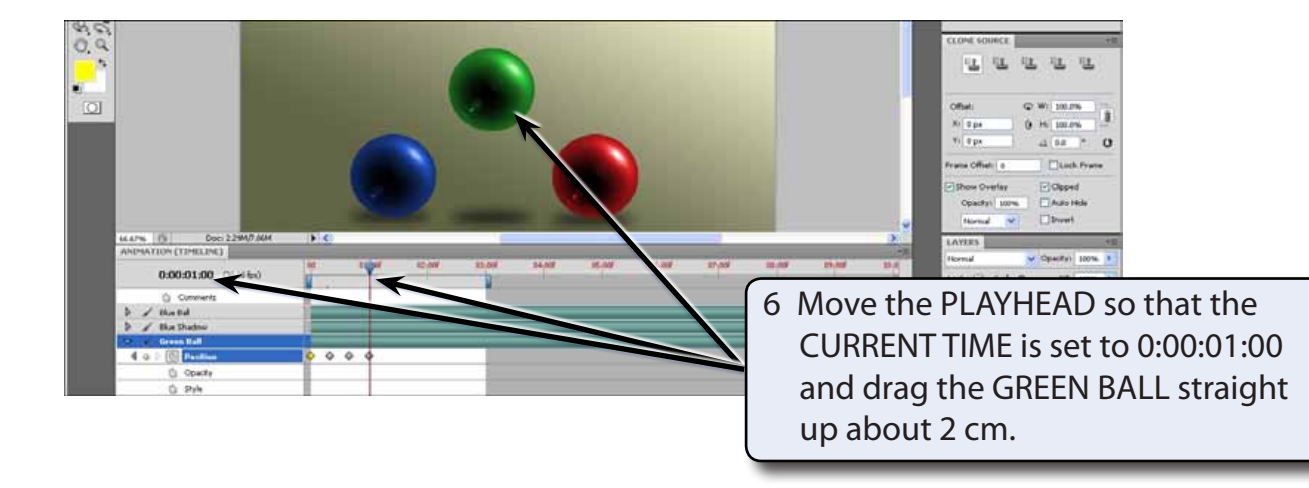